### **Job Aid: Unassigned Travel Card Transactions**

# **Approved Request with Concur Encumbrance**

This report will show all approved requests that still have open Concur encumbrances.

**To run this report, sign in to Concur:** 

### **1 - On the top ribbon, select Reporting. Click the down arrow and select Intelligence.**

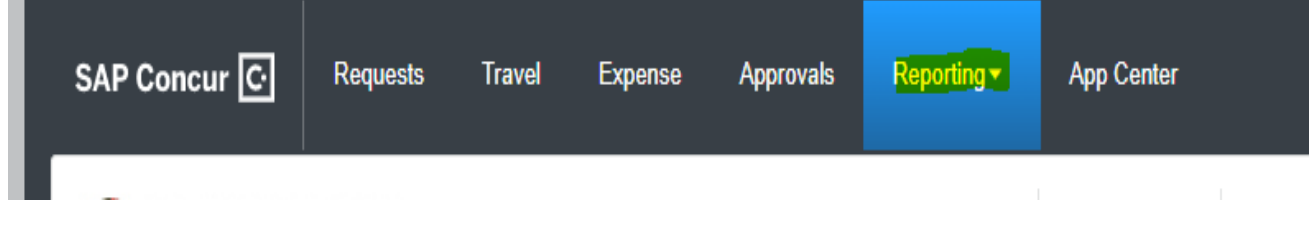

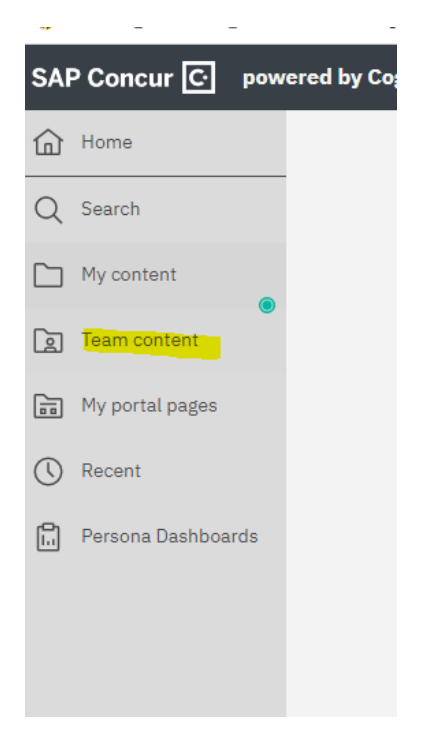

### **2 - Select Team Content 3 – Select University of Maryland – College Park**

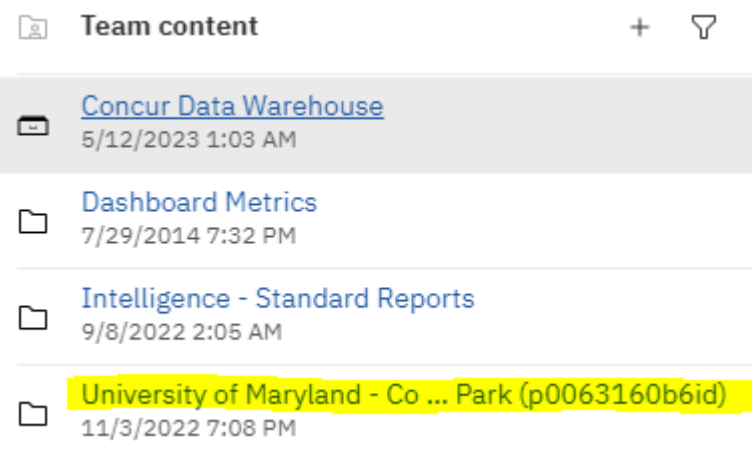

## **4 - Select "Request Information" 5 - Select "Approved Requests with Concur**

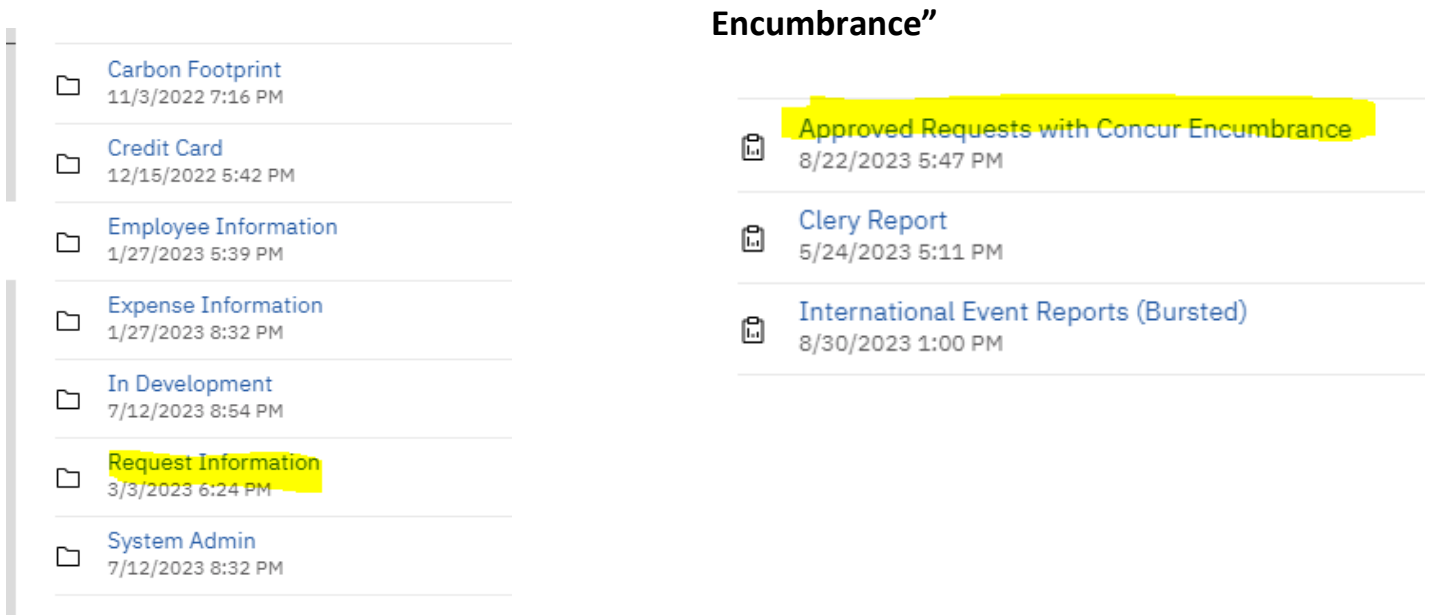

**6a – Supervisors can just hit the Finish button (see #7 screenshot) at the bottom and pull up their unit. Those with divisional access can filter data for a particular unit by taking the following steps:**

**6b-Select "Contains any of these keywords" under each category. This will ensure that you pull all the data.** 

**6c-Select the units under the category you choose**

**6d-Once you enter a name, click the magnifying glass.**

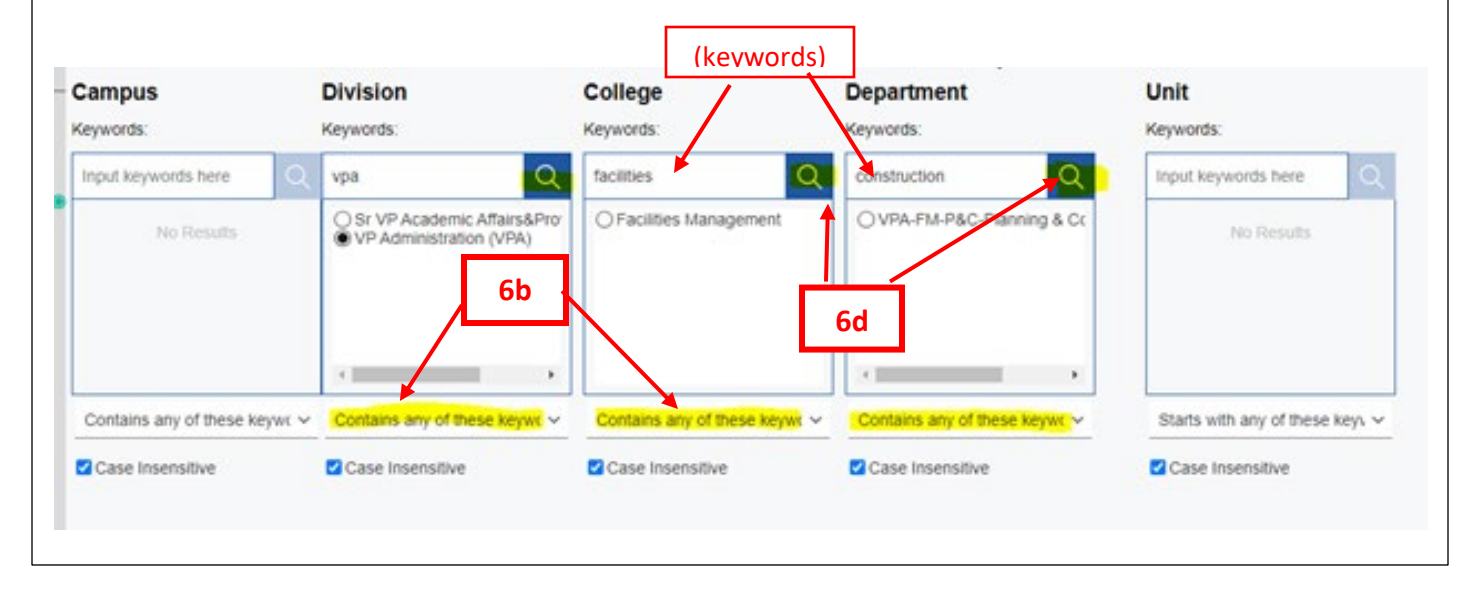

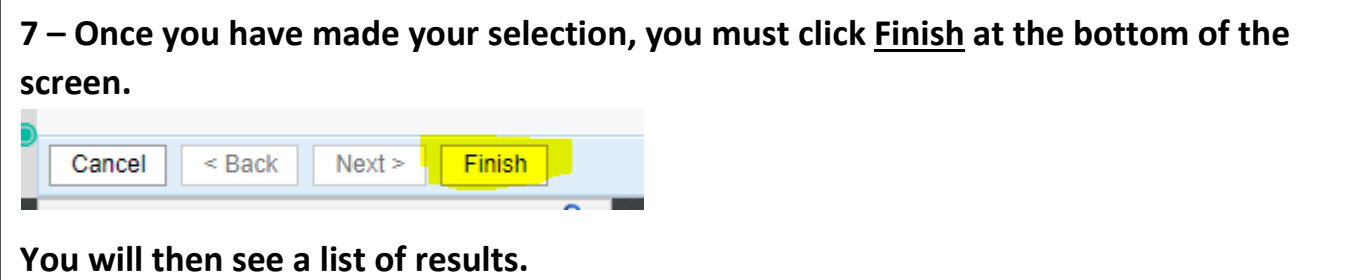

**8 – To download a copy of the report, click the down arrow to the right of the Play button, and select from the choices of format that are displayed.**

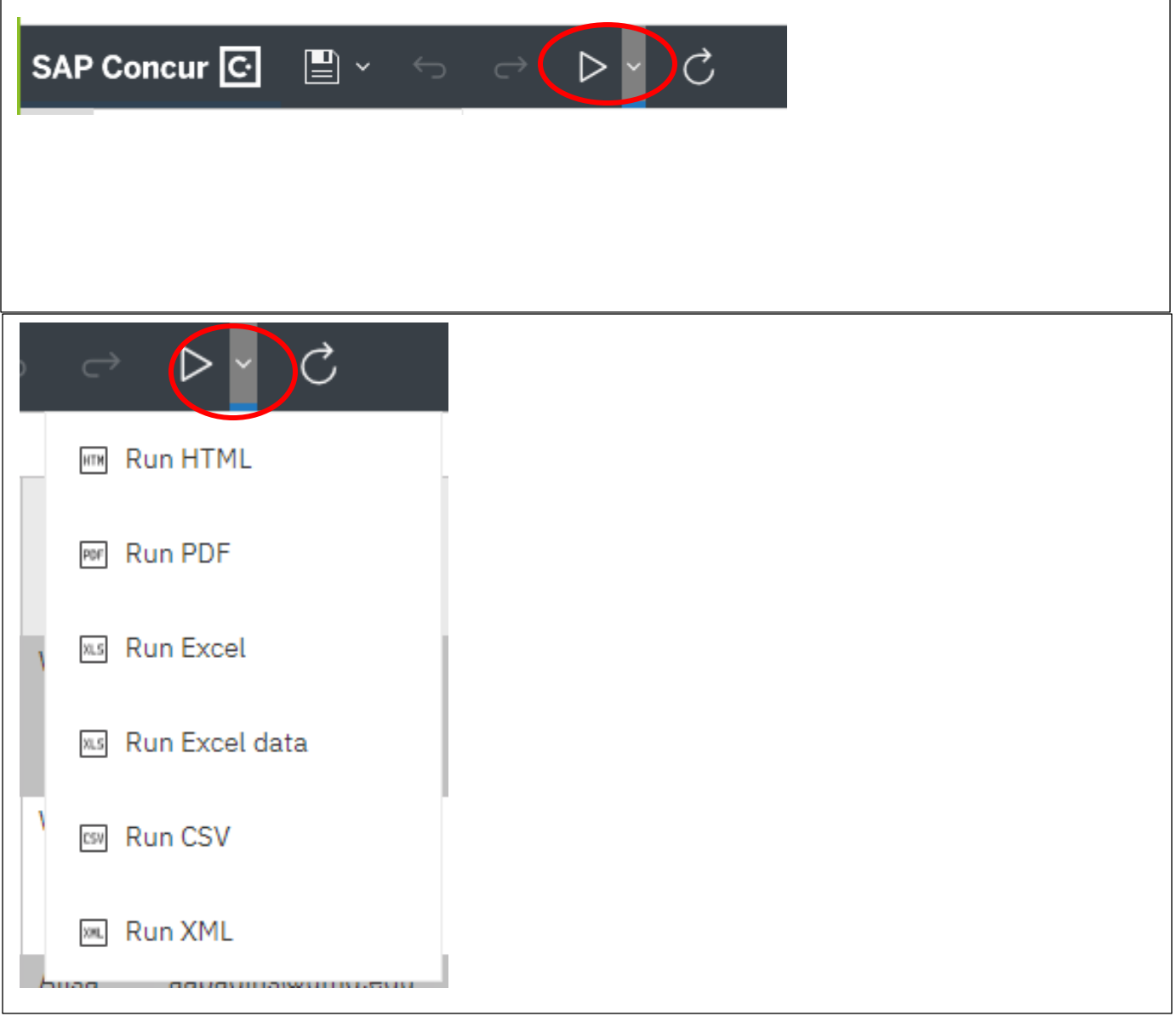